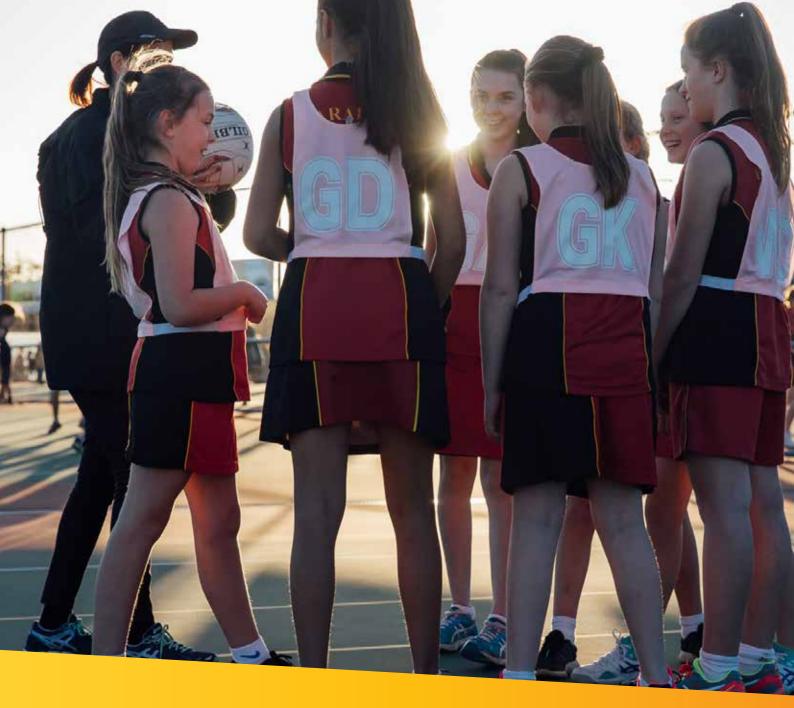

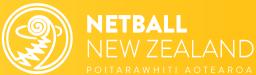

# Sport Tutor Netball NZ Online Learning

## **How to Guide**

Learn how to navigate your Netball NZ Online Learning journey including signing up, logging in and finding the learning that suits you.

Netball NZ (NNZ) Online Learning is designed for everyone involved in Netball including coaches, umpires, volunteers, and players.

Find your favourite Netball modules and resources as well as discover new learning experiences. Explore training in leadership, injury prevention, performance enhancement, coaching tools/tips for all age groups, umpiring and more.

Access a range of delivery options including webinars, face to face learning, interactive modules and videos to gain new knowledge or refresh your skill set. It's a place to keep track of your own learning journey and qualifications.

NNZ's, online learning portal, Sport Tutor, is a tried and tested online learning management tool in the sports industry, used by many codes and managed through Sport New Zealand.

### Step 1: Go to Sport Tutor – Netball NZ Online Learning

Click here or go to www.sporttutor.nz/netballnz to access the Netball NZ Online Learning landing page.

### Step 2: Sign Up

Even if you have used NNZ Online learning system (Bracken) in previous years you will need to complete the 'Sign up' process. Sport Tutor is a new Online learning platform, your previous login for NNZ's Learning and Development Portal will not work.

There are two 'Sign up' buttons, circled in the picture, click on either to start the sign up process.

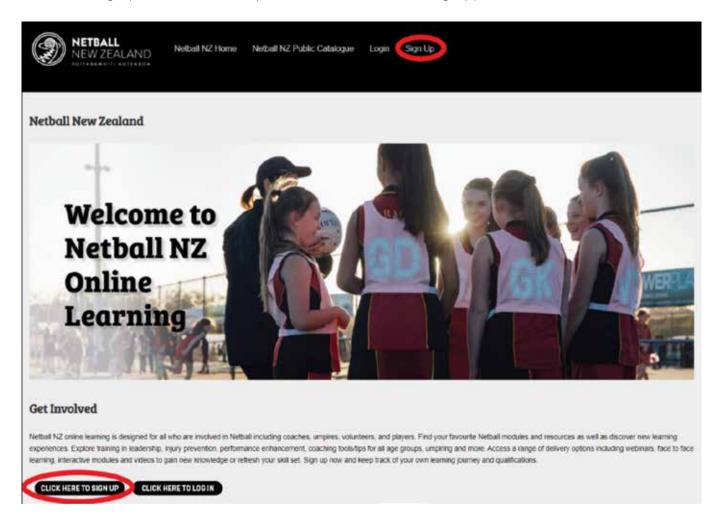

### **TIP**

You may already have an existing Sport Tutor login if you have accessed online learning via Sport NZ or another sport, if so please use that same login.

If you have any issues signing up, please contact info@netballnz.co.nz

### **Step 3: Complete Sign Up Details**

Complete all required details to sign up and accept the Terms of Use.

# Please provide the following information to sign up. Fields marked with an asterisk (\*) are mandatory. First name \* Last name \*

### Step 4: Home Page

Once signed up or logged in, you'll be taken to your personalised 'Home page'. Initially this is what you will see:

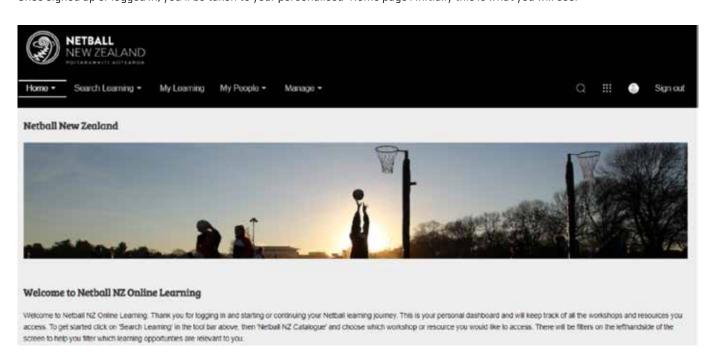

As you begin to 'complete courses' these will show on the 'Home page' as well as any 'Recommended learning' we have for you.

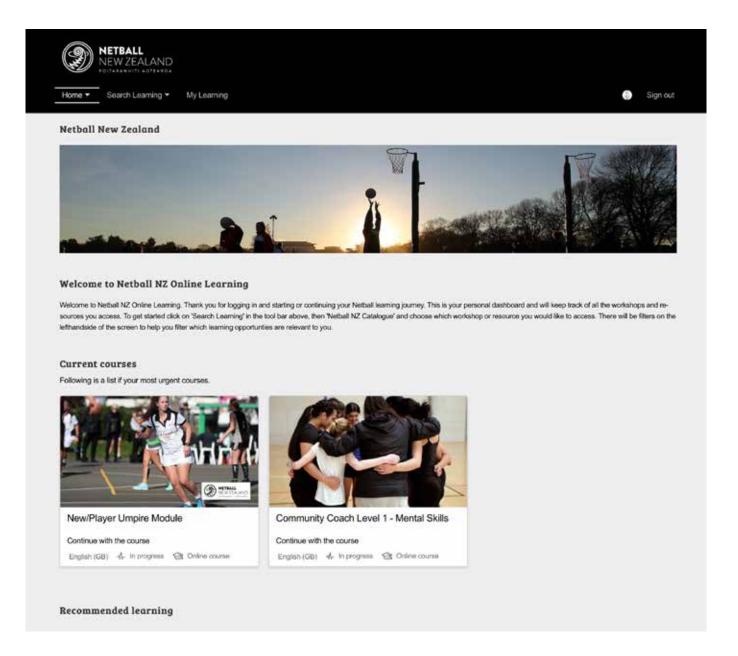

### Step 5: User Profile

To update your 'User profile', 'change your password' or see the 'Terms of Use' click on the button outlined below.

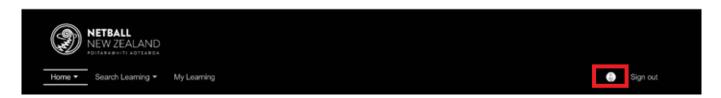

### **Step 6: Search Learning**

To find a course, start by clicking on the 'Search Learning' button found in the top navigation bar.

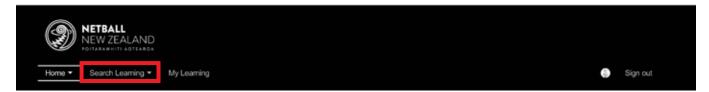

Next, click on the 'Netball NZ Catalogue' as circled below.

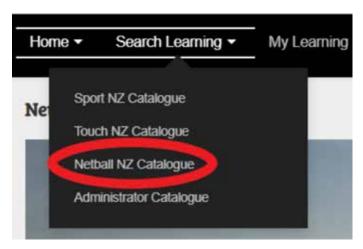

Note: You may also have other sport catalogues here if you have been involved in other sport's online learning.

### Step 7: Netball NZ Catalogue

Once in the 'Netball NZ Catalogue', find the course you would like to complete. There are multiple ways you can do this:

- 1. You can use the search bar
- 2. Select a topic
- 3. Select from the courses on display

These options are shown in the image below.

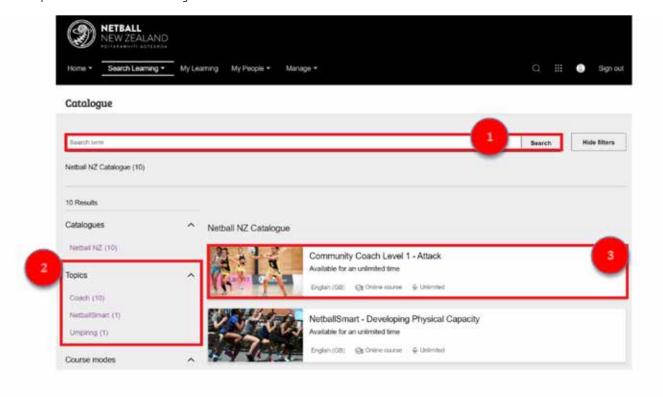

### **Step 8: Enrol in your Course**

Once you've clicked into your course, you can read the course description. To enrol into the course click on the 'Enrol' button as per the image below.

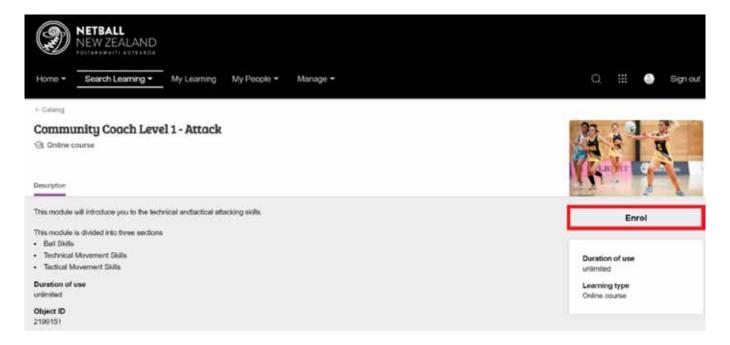

### **Step 9: Access your Modules**

Once you've enrolled:

- 1. Click on the 'syllabus' button to access the modules in your course.
- 2. Next, click on the module you would like to complete and begin working through its content.

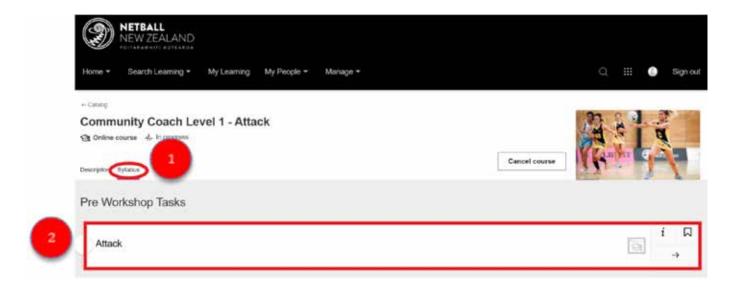

### **Step 10: Complete your Module**

Follow the instructions in the module to complete.

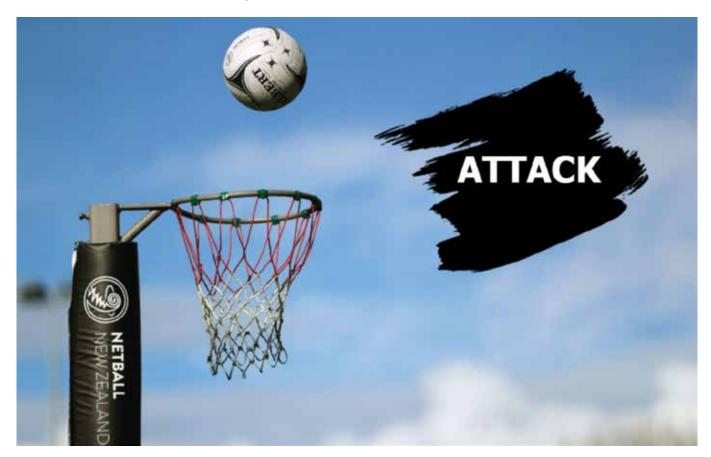

### Step 11: Sign Out

At the end of your session, click on the 'Sign out'.

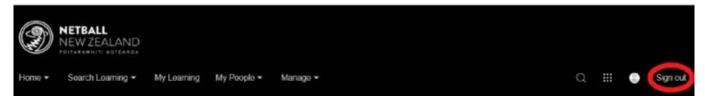

### **Step 12: Login Next Time**

To login next time, click on one of the 'Login' buttons circled below.

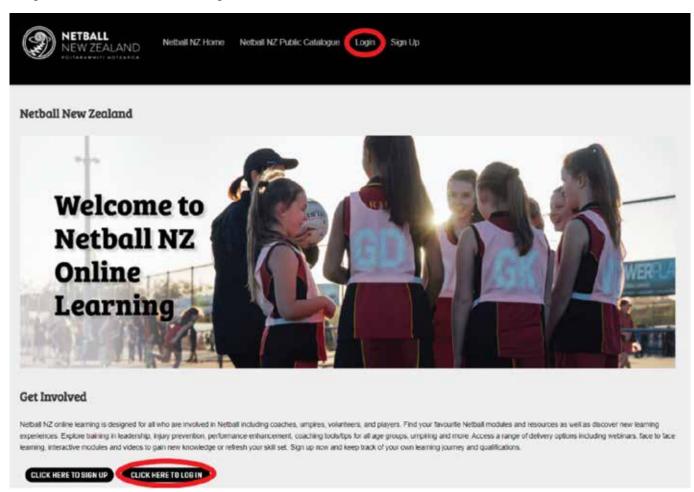

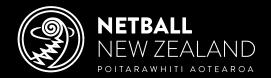